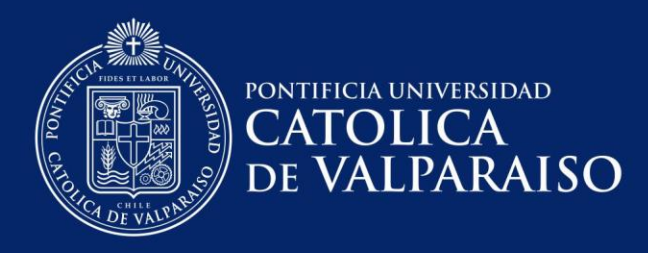

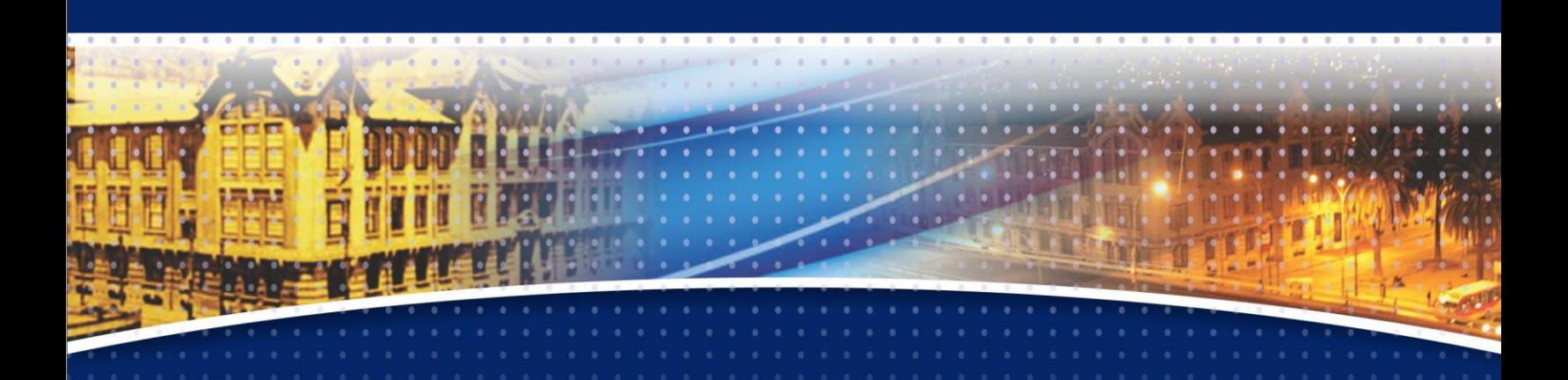

# **Manual: Administrador de Certificados**

**Valparaíso. 2015**

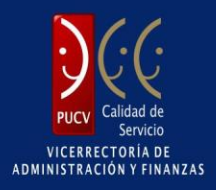

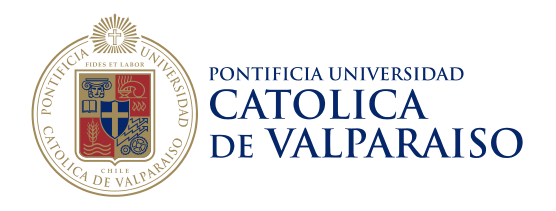

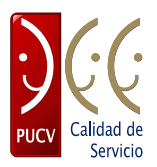

# Índice

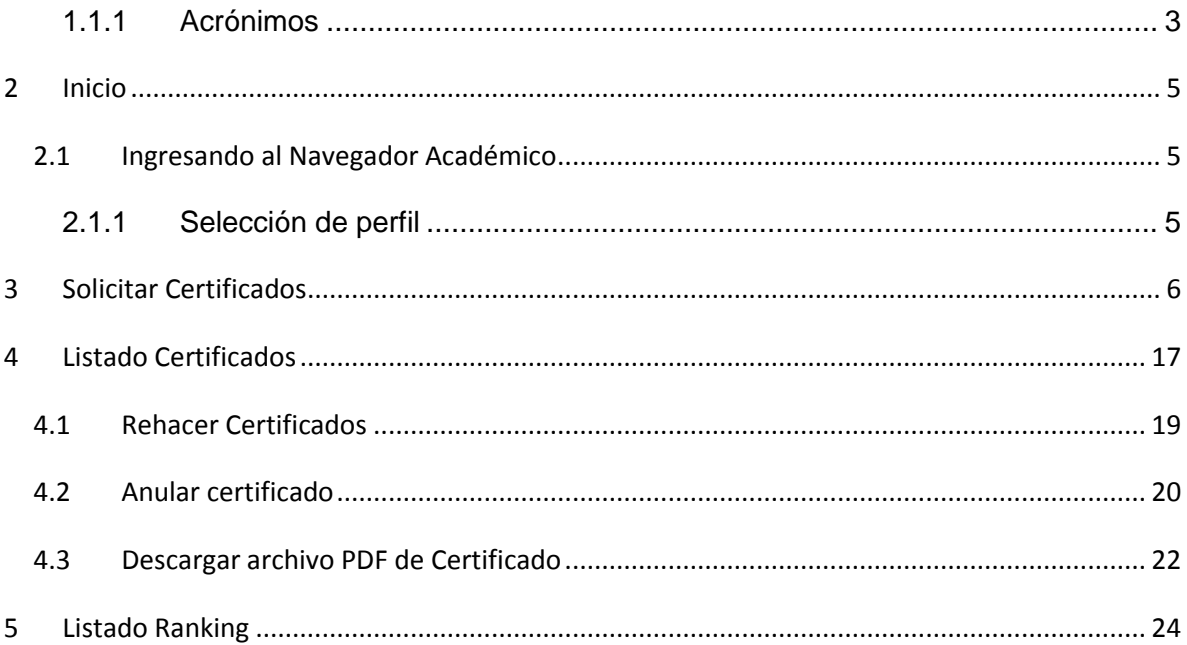

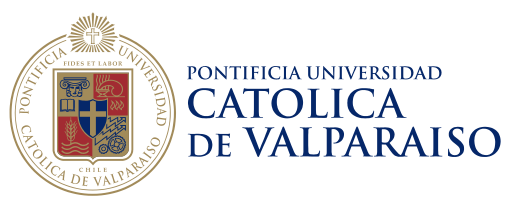

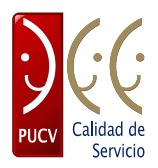

# **1 Introducción**

#### *1.1 Propósito*

El presente documento tiene como objetivo guiar al usuario final en el uso de las aplicaciones del perfil Administrador de Certificados, como parte del proceso de emisión automática de certificados.

### *1.2 Definiciones, Acrónimos y Abreviaciones*

En la siguiente sección se presentan las definiciones, acrónimos y abreviaciones.

#### **1.2.1 Definiciones**

Las definiciones y términos empleados en el siguiente documento se presentan en la Tabla 1:

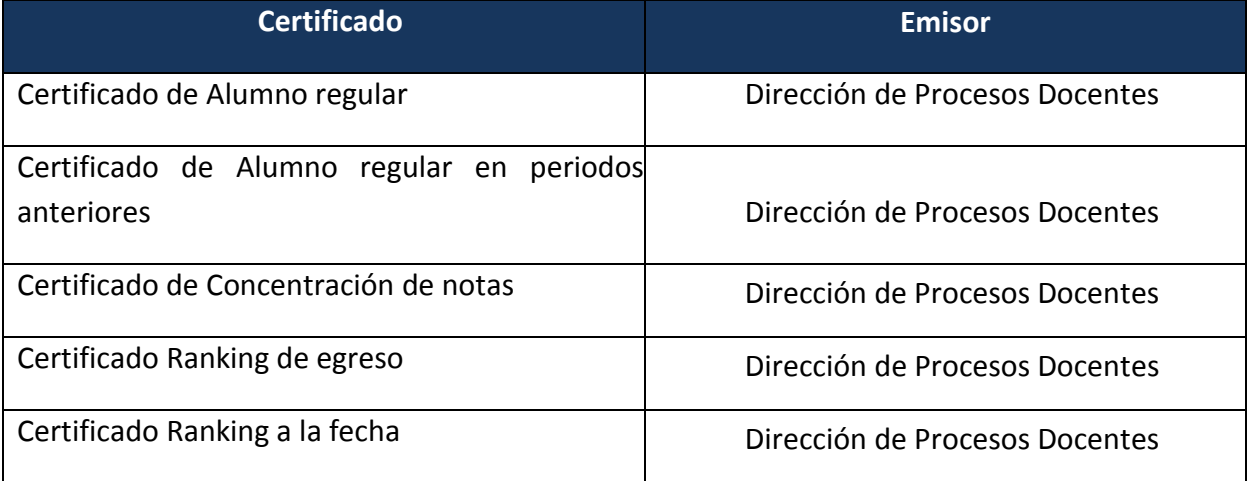

#### **Tabla 1:** Definiciones

#### <span id="page-2-0"></span>**1.2.2 Acrónimos**

Los acrónimos empleados en el documento se presentan en la Tabla 2:

**Casa Central** Av. Brasil 2950, Valparaíso - Chile Tel.: (56-32) 227 3000 - 227 3078 Fax: (56-32) 221 2746 Casilla: 4059

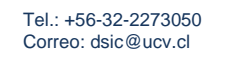

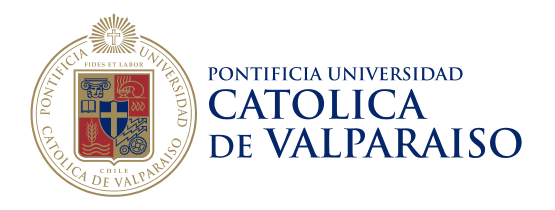

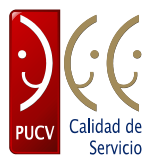

#### **Tabla 2:** Acrónimos

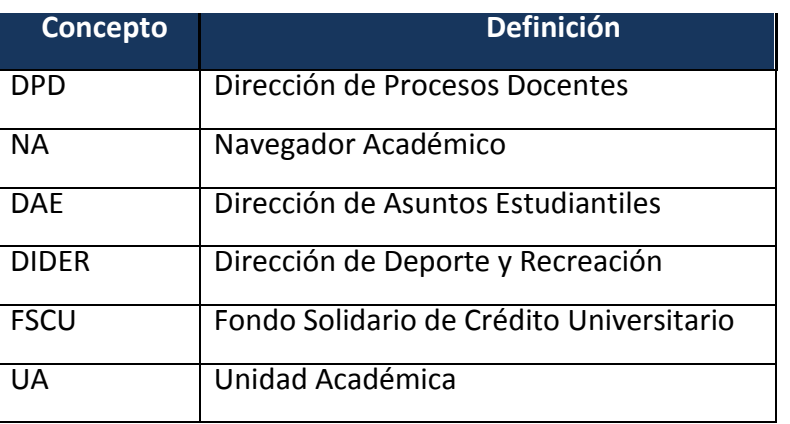

**Casa Central** Av. Brasil 2950, Valparaíso - Chile

Tel.: (56-32) 227 3000 - 227 3078<br>Fax: (56-32) 221 2746 Casilla: 4059

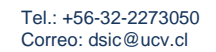

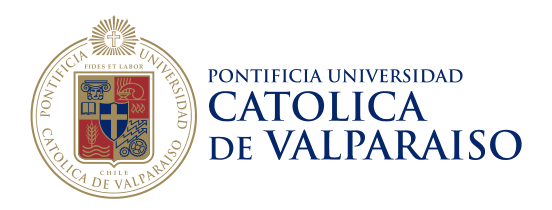

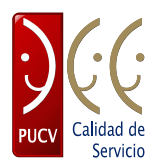

# <span id="page-4-0"></span>**2 Inicio**

#### <span id="page-4-1"></span>*2.1 Ingresando al Navegador Académico*

Para encontrar el Módulo Certificados, primero se debe ingresar al Navegador Académico. Para realizar esta acción debe identificarse como usuario del Navegador Académico ingresando su RUT y contraseña.

| Navegador Académico                                                                                                    |
|----------------------------------------------------------------------------------------------------|
| <b>RUT</b><br>Contraseña<br>$\begin{matrix} \bullet \\ \bullet \end{matrix}$<br>Navegador Académico<br>Correo de Alumnos<br><b>INGRESAR</b><br>¿Olvidó su contraseña?                                                                                                    |
| ¿Tiene algún problema? Envíe un email a navegador academico@ucv.cl<br><b>PONTIFICIA UNIVERSIDAD</b><br>Plataforma desarrollada por la Dirección de Servicios de Informática y Comunicaciones DSIC<br>Diseñado por la ejad) Escuela de Arquitectura y Diseño<br><b>DE VALPARAISO</b> |

**Figura 1.** Ingreso Navegador Académico.

### <span id="page-4-2"></span>**2.1.1 Selección de perfil**

Una vez ingresado los datos se le pedirá que seleccione el tipo de perfil con el que desea trabajar. Para trabajar en la sección Administrador de Certificados será.

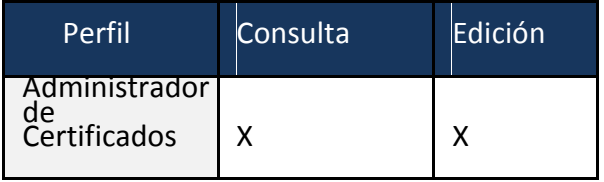

Si posee un perfil, entonces ingresará directamente al Navegador Académico.

**Casa Central** Av. Brasil 2950, Valparaíso - Chile Tel.: (56-32) 227 3000 - 227 3078 Fax: (56-32) 221 2746 Casilla: 4059

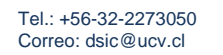

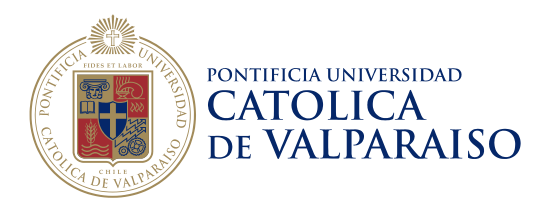

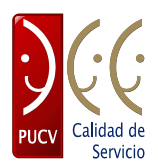

#### <span id="page-5-0"></span>**3 Solicitar Certificados**

Una vez en el Navegador Académico seleccionar la opción "Solicitar Certificados" en la sección ADMINISTRACIÓN en el menú.

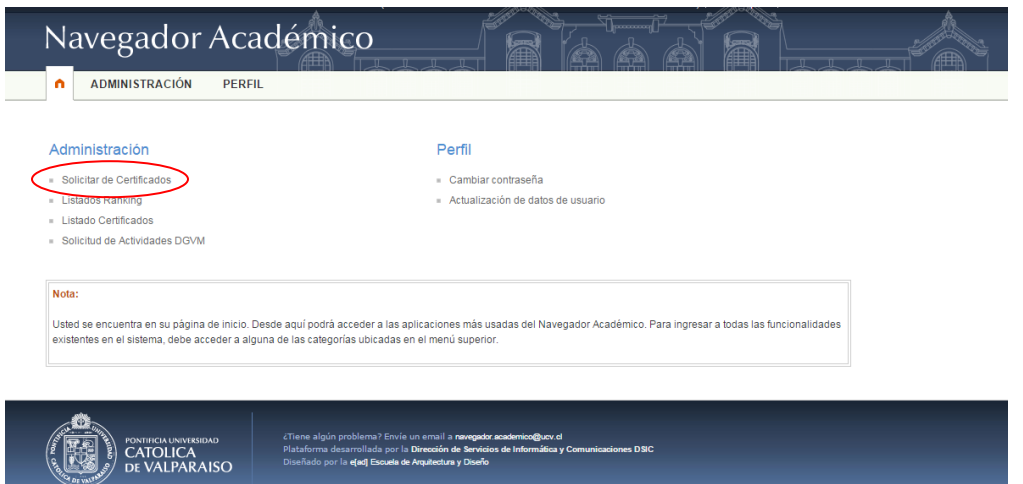

**Figura 2.** Página de inicio.

A continuación, aparecerá la búsqueda del alumno para el cual se requiere emitir un certificado. Para esto se debe ingresar su Rut (sin dígito verificador) y luego seleccionar el botón Continuar.

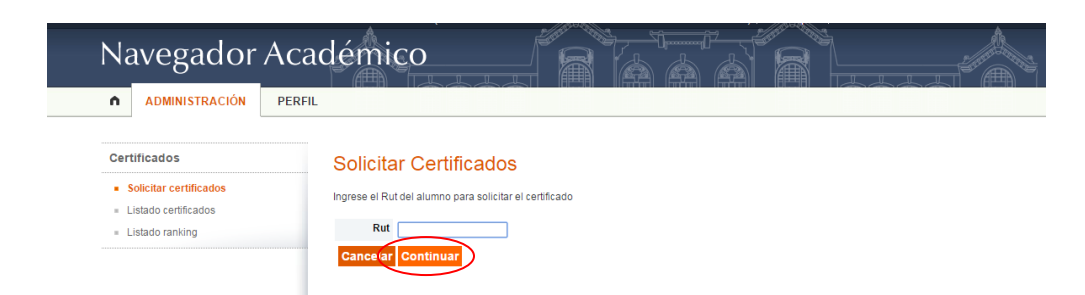

**Figura 3.** Solicitar Certificados.

La solicitud continúa con la selección del certificado que es requerido. Se despliegan

**Casa Central** Av. Brasil 2950, Valparaíso - Chile Tel.: (56-32) 227 3000 - 227 3078 Fax: (56-32) 221 2746 Casilla: 4059

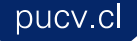

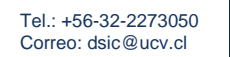

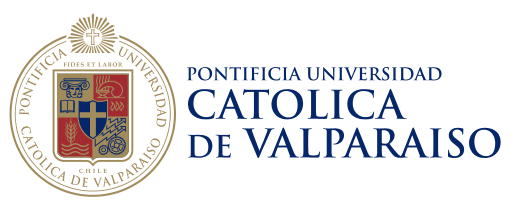

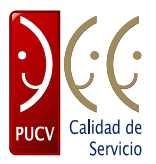

todos los certificados que pueden ser emitidos para el alumno, según las siguientes reglas:

a. Situación académica y administrativa. Si el alumno presenta deuda o sanción académica se siguen las reglas mencionadas en la opción Condiciones Administrativo-Académicas, que se muestran a continuación.

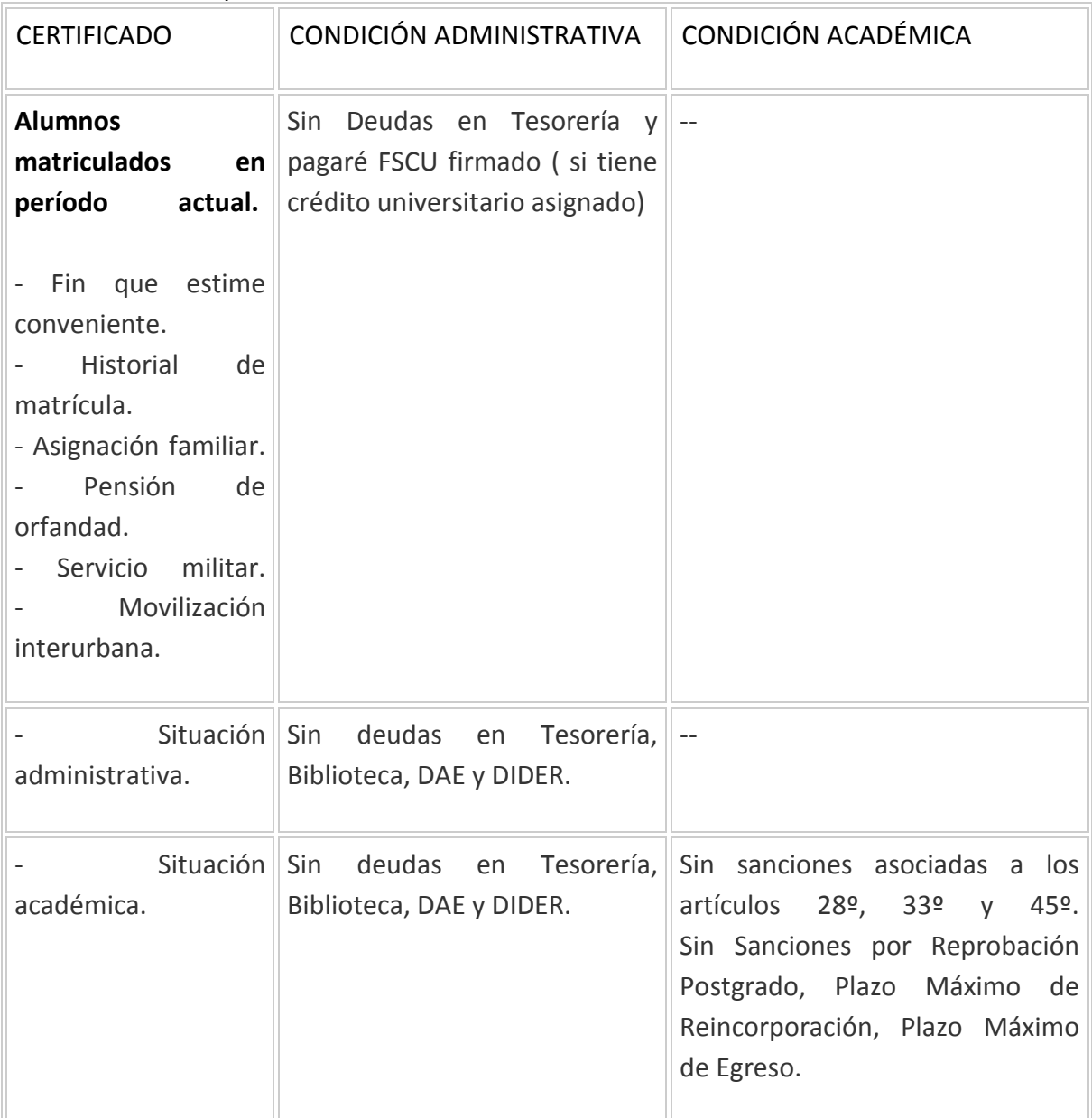

**Casa Central** 

Av. Brasil 2950, Valparaíso - Chile Tel.: (56-32) 227 3000 - 227 3078 Fax: (56-32) 221 2746 Casilla: 4059

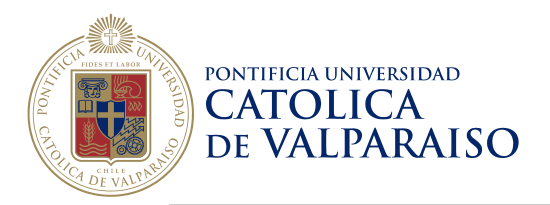

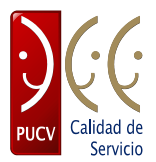

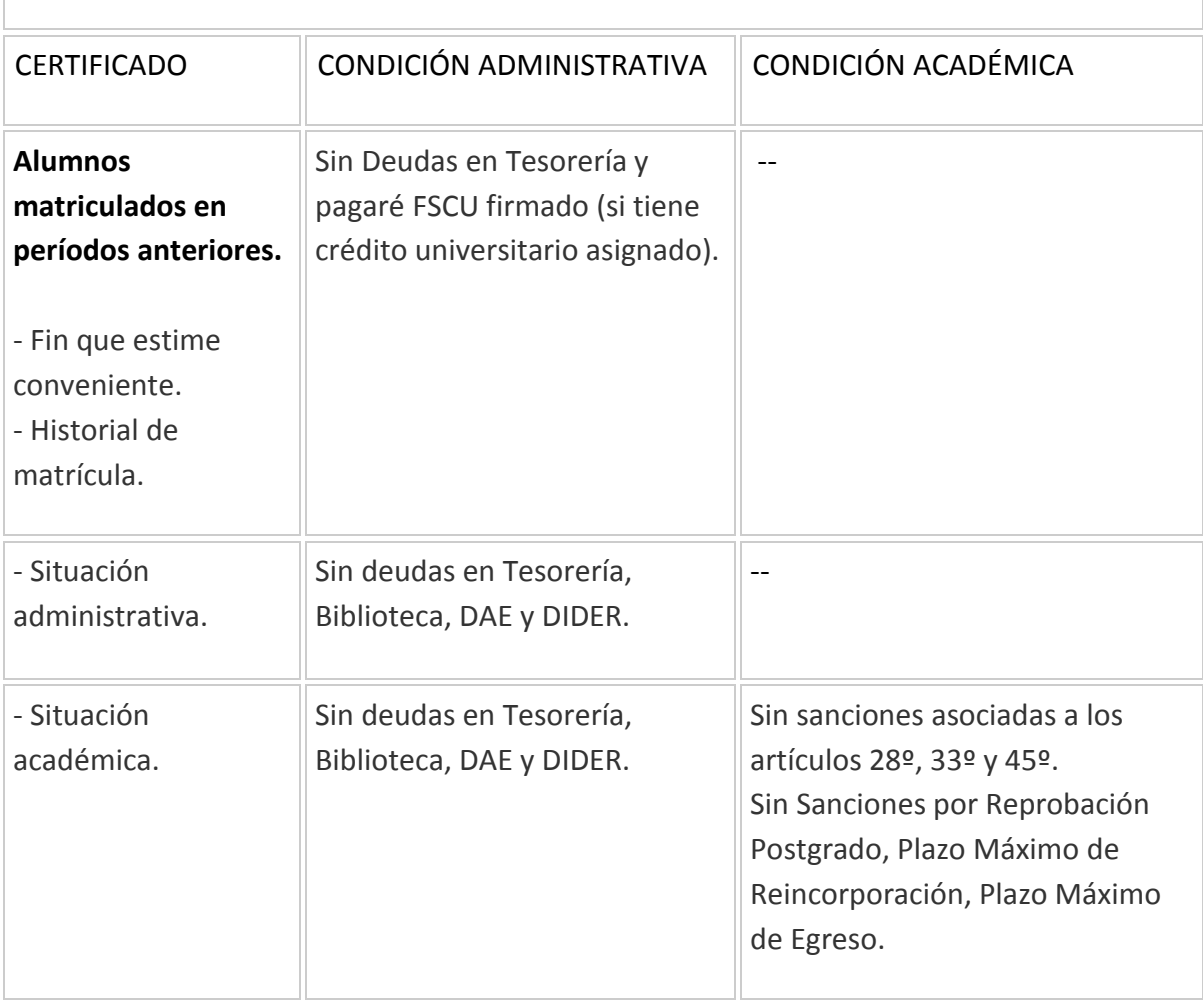

- b. Periodo activo para el proceso de certificados en la UA (Activado por DPD). Si el alumno no presenta matrícula en el periodo activo para el proceso de certificados, el NA no oferta los Certificados de alumno regular.
- c. Registro de Título/Grado/Egreso del alumno. Si el alumno tiene el registro de alguna de estas finalizaciones, se le ofrece el certificado correspondiente.

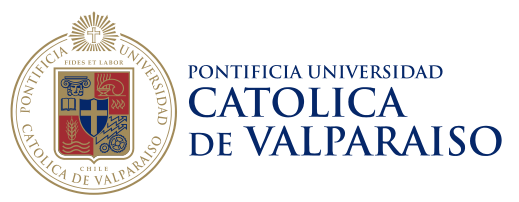

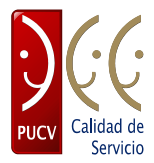

Seleccionar el certificado correspondiente y luego presionar el botón Continuar.

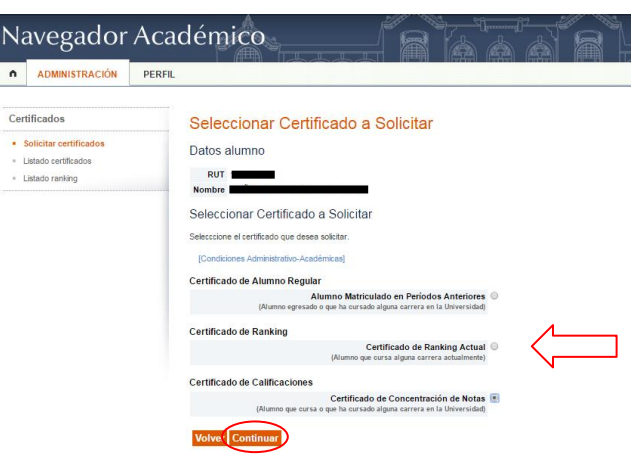

**Figura 4.** Selección de Certificado.

Para personalizar el certificado, se deben completar los datos requeridos en la página. Estos datos dependen del tipo de certificado escogido. Cuando los datos estén completos, presionar el botón Continuar.

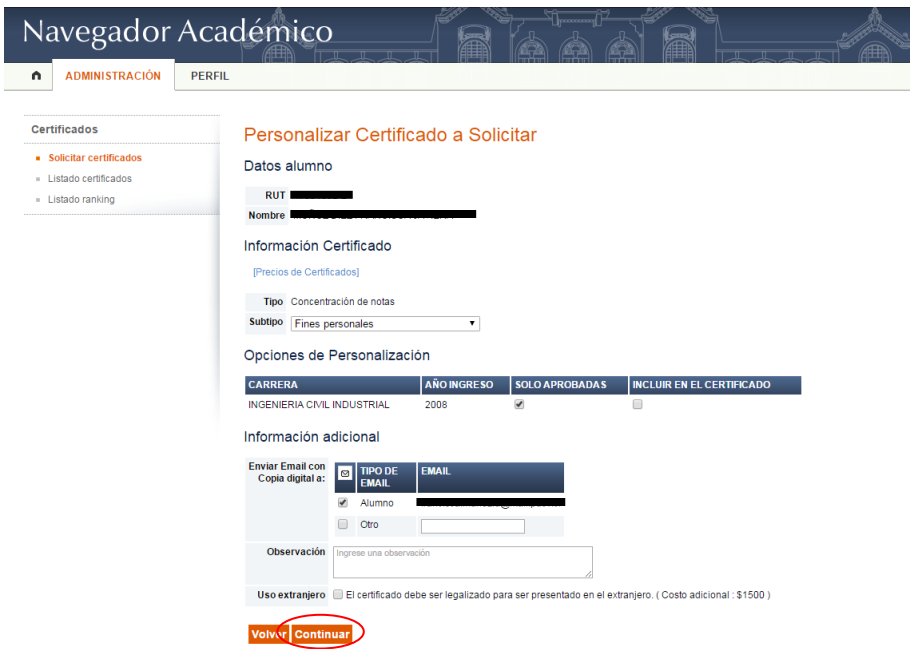

**Figura 5.** Personalizar Certificado a Solicitar.

**Casa Central** 

Av. Brasil 2950, Valparaíso - Chile Tel.: (56-32) 227 3000 - 227 3078 Fax: (56-32) 221 2746 Casilla: 4059

pucv.cl

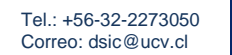

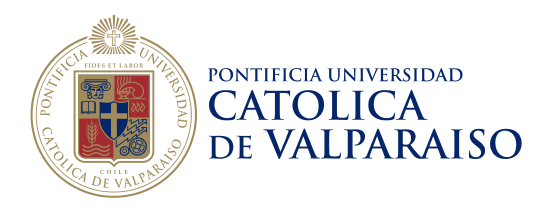

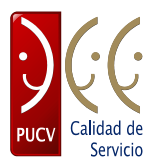

Si efectivamente se completaron correctamente los datos, aparece un mensaje donde se declara que no existen advertencias, y por tanto la personalización fue exitosa. Para seguir, presionar el botón Continuar.

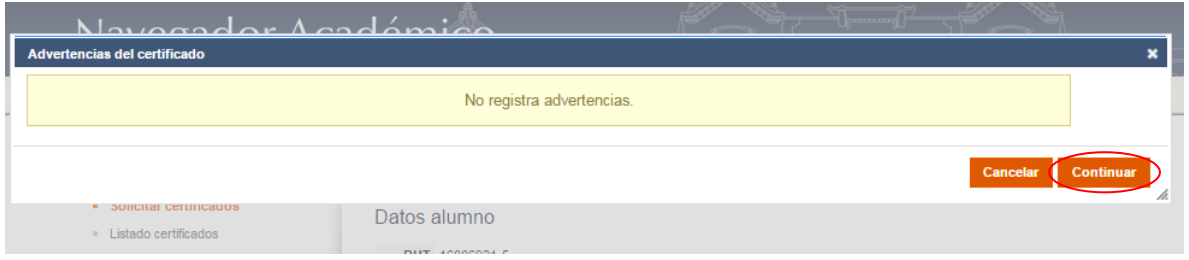

**Figura 6.** Advertencias del Certificado.

La validación del certificado consiste en verificar todas las características y datos completados en la etapa de Personalización, para finalmente confirmar la emisión del Certificado. Para esto, luego de revisar la información, se debe presionar el botón Continuar.

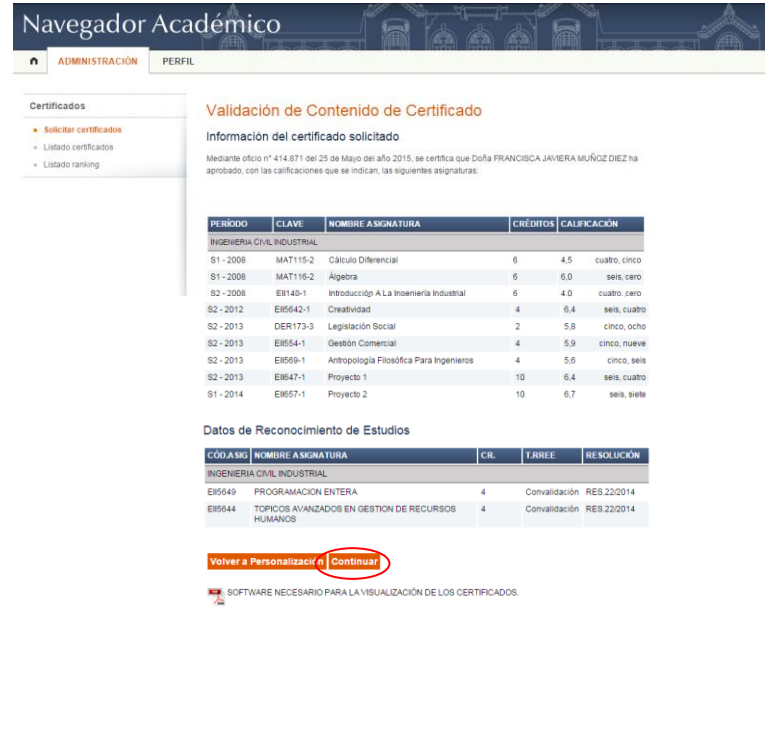

**Casa Central** 

Av. Brasil 2950, Valparaíso - Chile Tel.: (56-32) 227 3000 - 227 3078 Fax: (56-32) 221 2746 Casilla: 4059

pucv.cl

Tel.: +56-32-2273050 Correo: dsic@ucv.cl

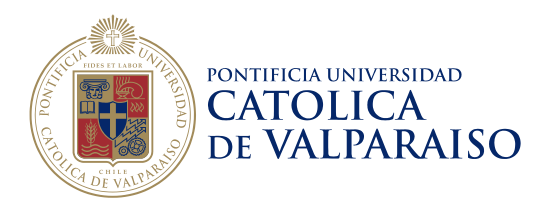

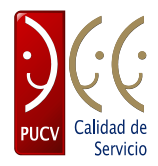

**Figura 7.** Validación positiva del Certificado.

Si por algún motivo, el documento requiere alguna modificación, existe la opción de regresar a la página de Personalización (Figura 5) apretando el botón Volver a Personalización.

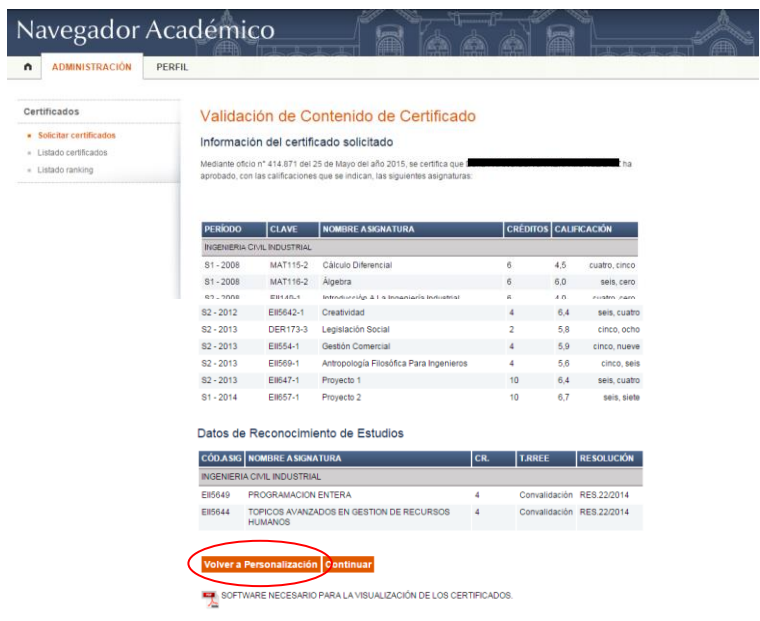

**Figura 8.** Validación negativa del Certificado.

La solicitud continúa con la confirmación del certificado, que consiste en seleccionar la opción de pago que le acomode al alumno. Una vez seleccionada, presionar el botón Continuar.

**Casa Central** Av. Brasil 2950, Valparaíso - Chile Tel.: (56-32) 227 3000 - 227 3078 Fax: (56-32) 221 2746 Casilla: 4059

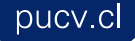

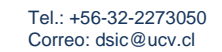

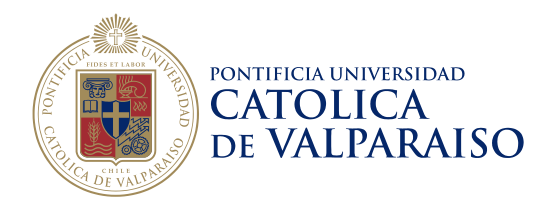

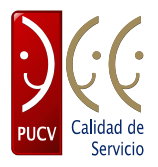

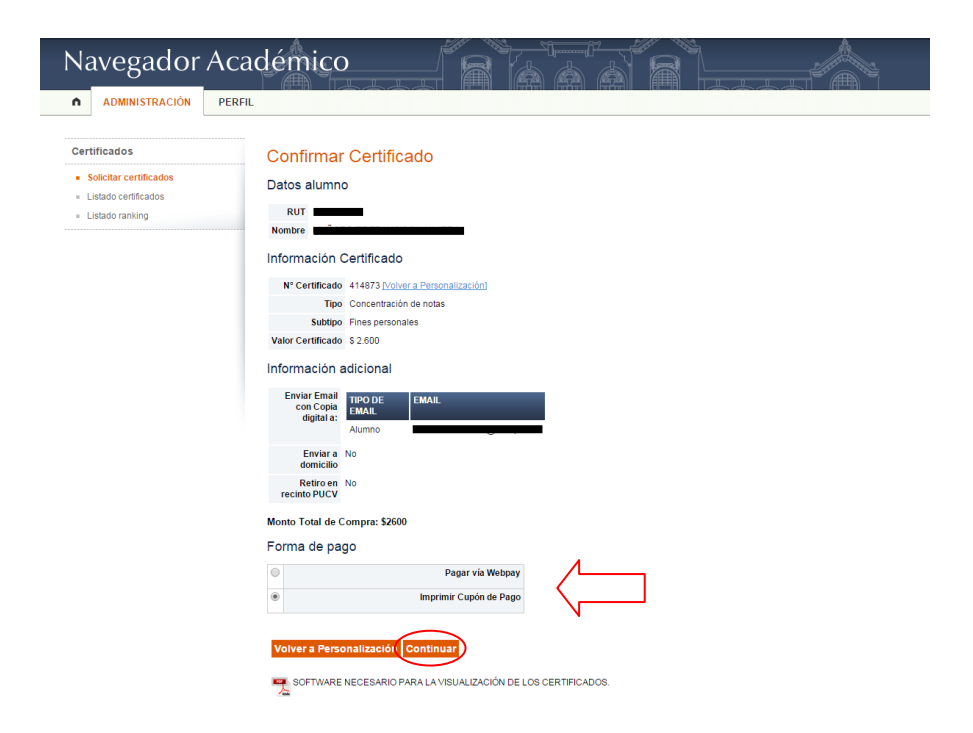

**Figura 9.** Opciones de pago.

Si por algún motivo, en esta instancia se requiere alguna modificación del documento, existe la opción de regresar a la página de Personalización (Figura 5) apretando el botón Volver a Personalización.

**Casa Central** Av. Brasil 2950, Valparaíso - Chile Tel.: (56-32) 227 3000 - 227 3078 Fax: (56-32) 221 2746 Casilla: 4059

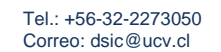

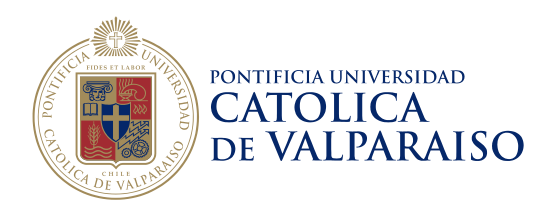

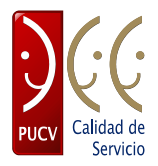

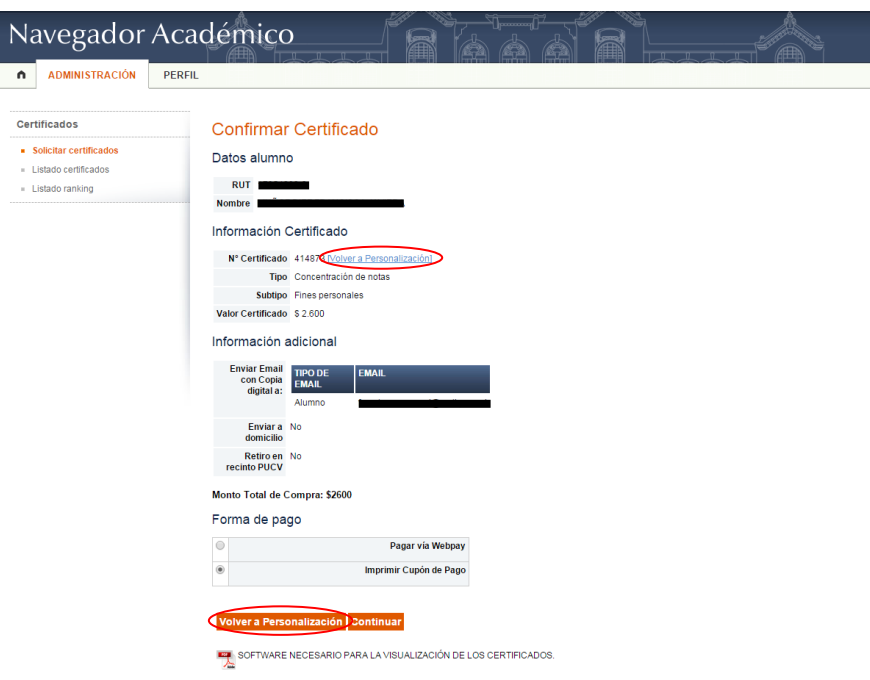

**Figura 10.** Volver a Personalización.

Seleccionando la forma de pago "Imprimir Cupón de Pago", se genera automáticamente una ventana emergente (pop-up) donde se emite el cupón de pago del certificado, que debe ser presentado por el alumno (a) en las Cajas de Tesorería al momento de pagar.

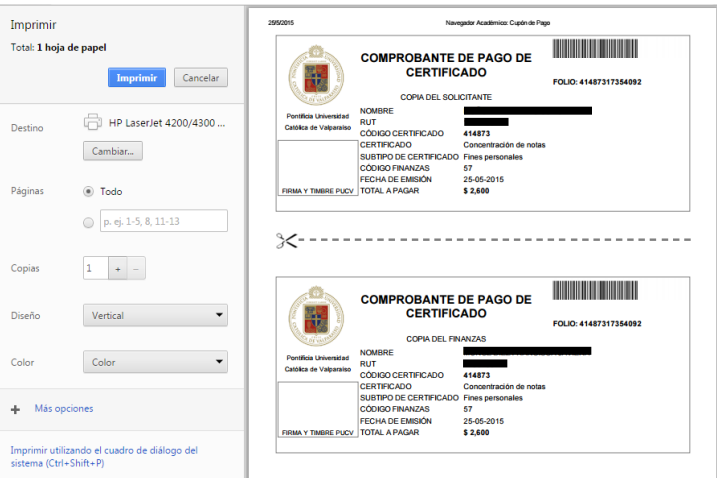

#### **Casa Central**

Av. Brasil 2950, Valparaíso - Chile Tel.: (56-32) 227 3000 - 227 3078 Fax: (56-32) 221 2746 Casilla: 4059

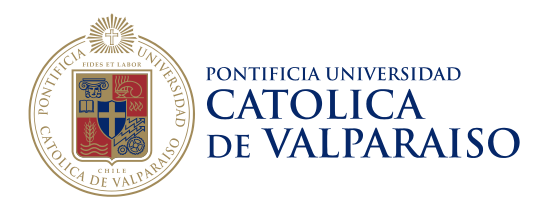

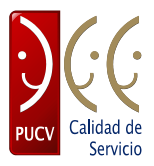

**Figura 11.** Opción de pago Cajas PUCV.

Finalmente, se muestran los detalles del certificado emitido para el alumno, con lo cual finaliza la solicitud. Adicionalmente, existe la posibilidad de solicitar un nuevo certificado, como se muestra en la figura.

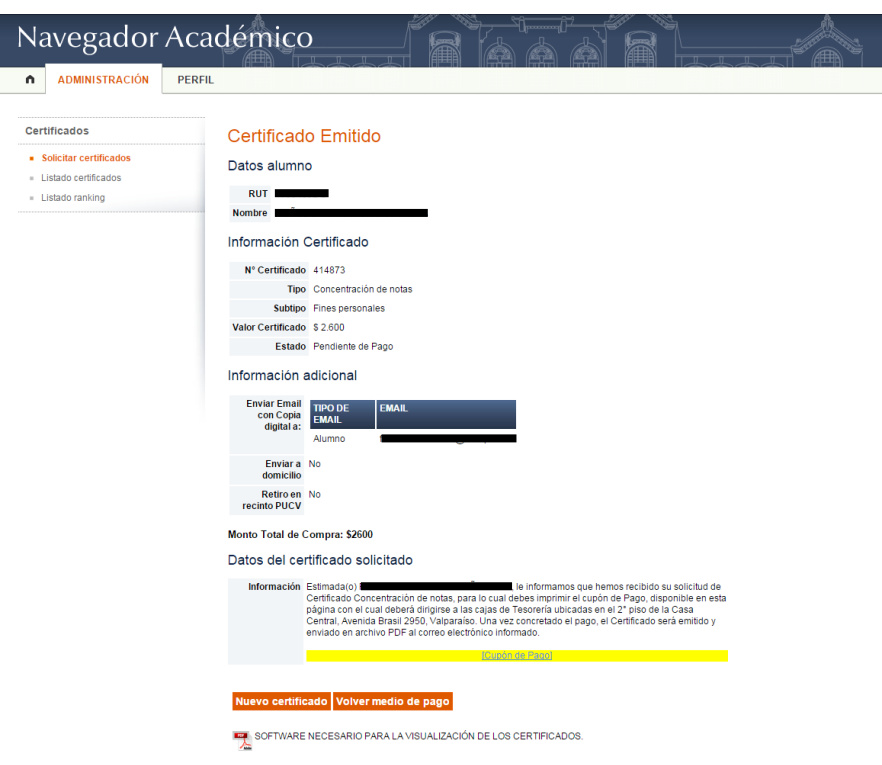

**Figura 12.** Certificado emitido pendiente de pago.

Seleccionando la forma de pago "Pagar vía Webpay", se muestran los detalles de pago del certificado. Para continuar, se debe presionar el botón Pagar con Tarjeta de Crédito o Débito.

**Casa Central** Av. Brasil 2950, Valparaíso - Chile Tel.: (56-32) 227 3000 - 227 3078 Fax: (56-32) 221 2746 Casilla: 4059

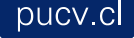

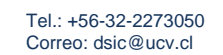

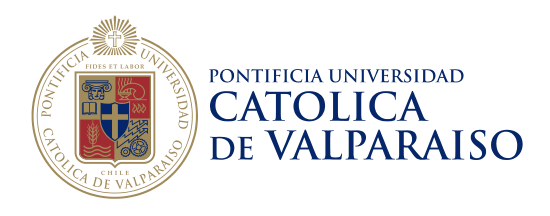

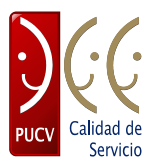

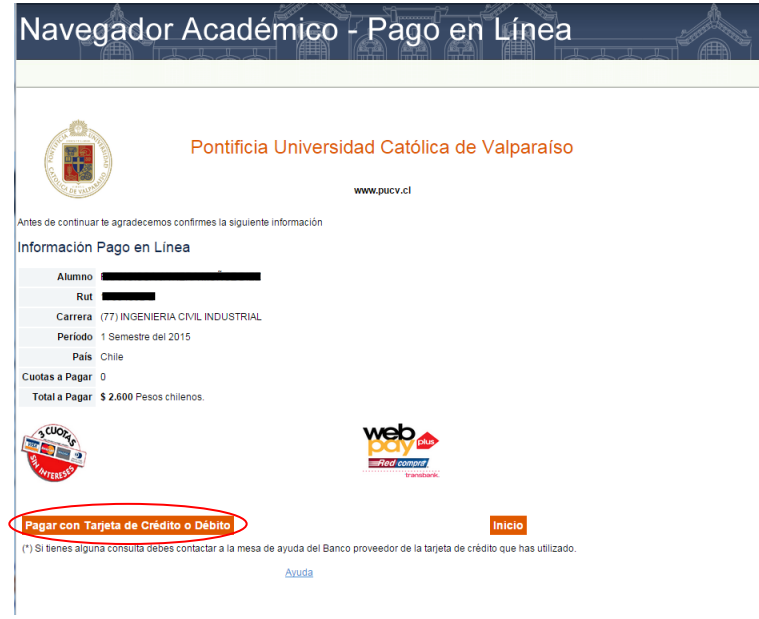

**Figura 13.** Forma de pago Webpay.

La plataforma de pago Webpay requiere el ingreso de los datos que se muestran en la figura. Al completar correctamente los datos, se debe seleccionar el botón pagar, con lo cual se efectúa la transferencia de dinero y se genera el comprobante de pago.

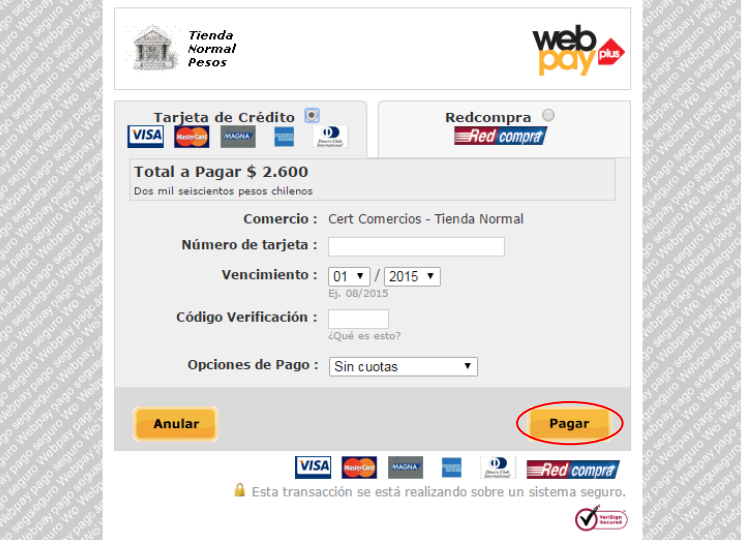

**Figura 14** Plataforma de pago Webpay.

15

#### **Casa Central**

Av. Brasil 2950, Valparaíso - Chile Tel.: (56-32) 227 3000 - 227 3078 Fax: (56-32) 221 2746 Casilla: 4059

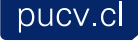

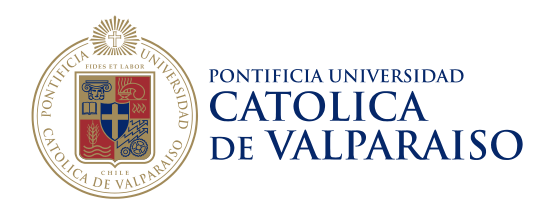

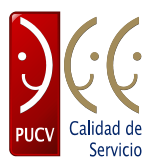

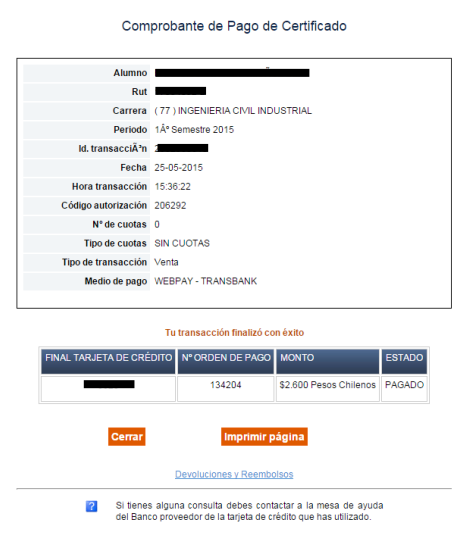

**Figura 15** Comprobante de pago Webpay.

Una vez pagada la solicitud, el certificado cambia a estado "Entregado". Con esto ya se puede "Descargar Certificado" y/o "Enviar certificado vía email".

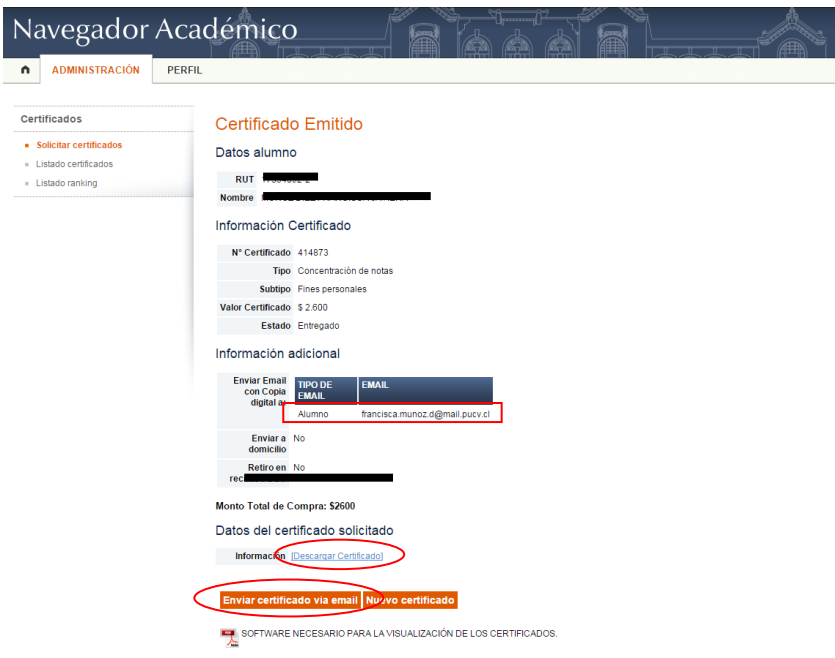

**Figura 16** Certificado emitido entregado.

**Casa Central** 

Av. Brasil 2950, Valparaíso - Chile Tel.: (56-32) 227 3000 - 227 3078 Fax: (56-32) 221 2746 Casilla: 4059

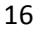

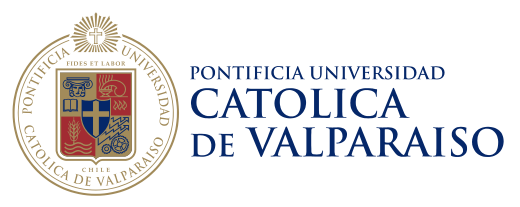

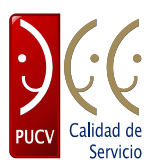

# <span id="page-16-0"></span>**4 Listado Certificados**

Una vez en el Navegador Académico seleccionar la opción "Listado Certificados" en la sección ADMINISTRACIÓN en el menú.

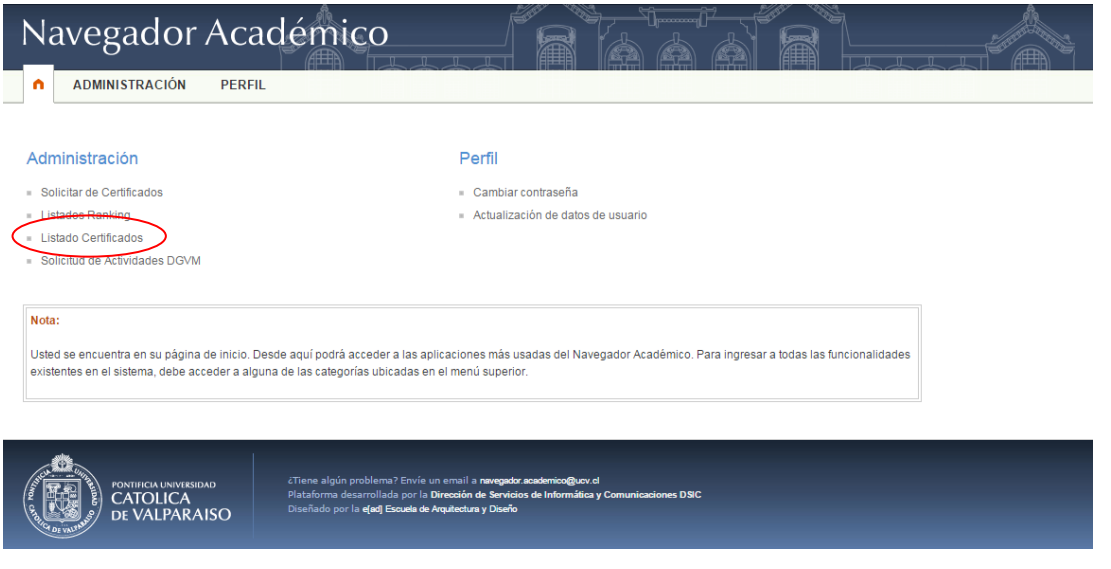

**Figura 17.** Página de inicio.

Se despliega la búsqueda del (de los) Certificado (s), a través de sus datos mostrados en la siguiente figura. Para iniciar la búsqueda, presionar el botón Buscar.

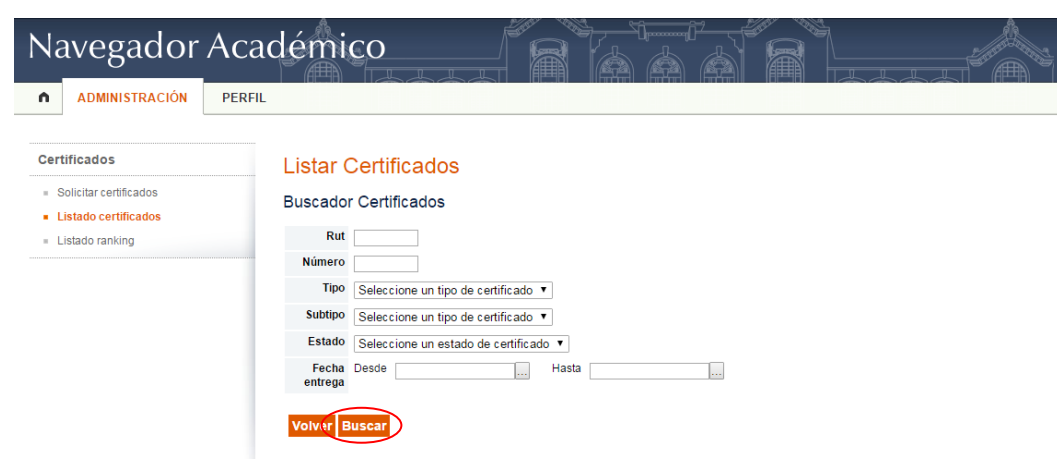

**Figura 18.** Listar Certificados.

#### **Casa Central**

Av. Brasil 2950, Valparaíso - Chile Tel.: (56-32) 227 3000 - 227 3078 Fax: (56-32) 221 2746 Casilla: 4059

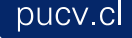

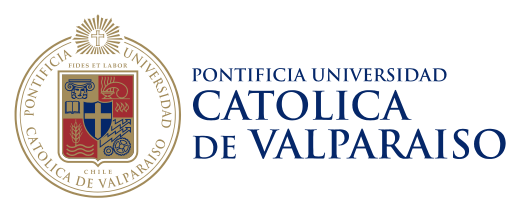

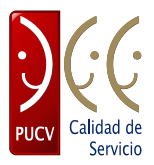

El resultado de la búsqueda del (de los) Certificado (s), arroja una lista de todos los registrados según los parámetros de búsqueda. Se muestra el tipo certificado, el alumno que lo solicita, el estado de la solicitud y una serie de acciones posibles que dependen del estado en que se encuentra la solicitud.

|     | Resultados de búsqueda                 |                            |                    |                               |                                       |
|-----|----------------------------------------|----------------------------|--------------------|-------------------------------|---------------------------------------|
| CÓD | <b>TIPO</b>                            | <b>SUBTIPO</b>             | <b>SOLICITANTE</b> | <b>FIRMADOR ESTADO ACCIÓN</b> |                                       |
|     | 35551 Concentración de<br><b>Notas</b> | <b>Fines</b><br>personales |                    | Pagado                        | [Descargar] [Ver]                     |
|     | 35552 Concentración de<br><b>Notas</b> | Fines<br>personales        |                    |                               | Pagado Descargari yer                 |
|     | 35555 Concentración de<br><b>Notas</b> | Fines<br>personales        |                    | Pagado                        | [Descargar] [Ver]                     |
|     | 35562 Concentración de<br><b>Notas</b> | Fines<br>personales        |                    | Pagado                        | <b>IDescard</b><br><b>Ne</b>          |
|     | 35564 Concentración de<br><b>Notas</b> | Fines<br>personales        |                    | Pagado                        | [Descargar] [Ver]                     |
|     | 35582 Concentración de<br><b>Notas</b> | <b>Fines</b><br>personales |                    | Pagado                        | [Descargar] [Ver]                     |
|     | 35583 Concentración de<br><b>Notas</b> | Fines<br>personales        |                    | Pagado                        | [Descargar] [Ver]                     |
|     | 35587 Concentración de<br><b>Notas</b> | Fines<br>personales        |                    | Pagado                        | [Descargar] [Ver]                     |
|     | 35588 Concentración de<br><b>Notas</b> | Fines<br>personales        |                    | Pagado                        | [Descargar] [Ver]                     |
|     | 35589 Concentración de<br><b>Notas</b> | Fines<br>personales        |                    | Pagado                        | [Descargar] [Ver]                     |
|     | 35590 Concentración de<br><b>Notas</b> | Fines<br>personales        |                    | Pagado                        | [Descargar] [Ver]                     |
|     | 35613 Concentración de<br><b>Notas</b> | Fines<br>personales        |                    | Pagado                        | [Descargar] [Ver]                     |
|     | 35616 Concentración de<br><b>Notas</b> | Fines<br>personales        |                    | Pagado                        | 'oharo<br>N/o                         |
|     | 35617 Concentración de<br><b>Notas</b> | <b>Fines</b><br>personales |                    | Pagado                        | [Descargar] [Ver]<br><b>[Rehacer]</b> |
|     | 35618 Concentración de<br><b>Notas</b> | Fines<br>personales        |                    | Pagado                        | [Ver] [Rehacer]                       |
|     | 35629 Concentración de<br><b>Notas</b> | Fines<br>personales        |                    | Pagado                        | [Descargar] [Ver]                     |

**Figura 19.** Resultado Búsqueda Certificados.

**Casa Central** Av. Brasil 2950, Valparaíso - Chile Tel.: (56-32) 227 3000 - 227 3078 Fax: (56-32) 221 2746 Casilla: 4059

pucv.cl

Tel.: +56-32-2273050 Correo: dsic@ucv.cl

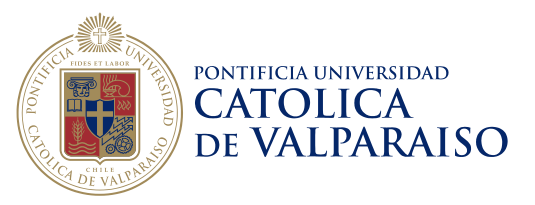

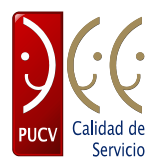

#### <span id="page-18-0"></span>*4.1 Rehacer Certificados*

Un alumno podría solicitar corregir un certificado producto de errores en el contenido del mismo. Para esto, luego de actualizar la información correspondiente, se busca el certificado en la sección Listado Certificado descrita recientemente, y se selecciona la acción "*Rehacer*".

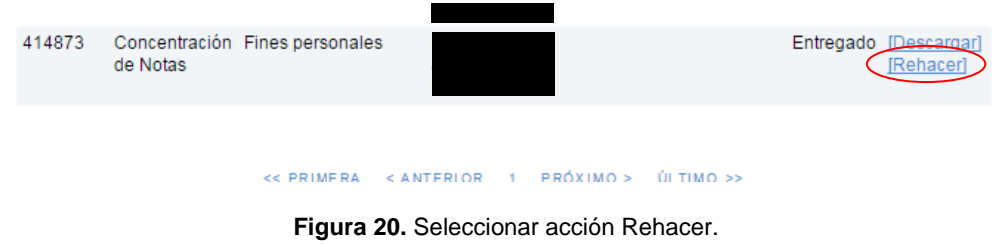

Inmediatamente, se despliega el siguiente mensaje de confirmación, dentro del cual debe ingresar su password y presionar el botón Rehacer para confirmar.

| 349038 | Alumno<br>regular Activo administratíva        | Situacion                      | ANIOFI IO A NADIA<br><b>FARAISAN</b><br><b>REHACER CERTIFICADO</b>                                    | Impressed             |                         |
|--------|------------------------------------------------|--------------------------------|----------------------------------------------------------------------------------------------------|-----------------------|-------------------------|
| 349039 | Alumno<br>regular Activo                       | Asignación familiar            | Usted va a rehacer el certificado Nº 414873, lo<br>cual significa que se va a reescribir el contenido |                       |                         |
| 384405 | Alumno<br>regular Activo administratíva        | Situacion                      | de este. ¿Desea continuar?(Debe ingresar<br>password)                                                 |                       |                         |
| 384406 | <b>Alumno</b><br>regular Activo administrativa | Situacion                      | Password:                                                                                             |                       |                         |
| 384527 | Alumno<br>regular Activo interurbana           | Movilización                   |                                                                                                    | <b>Cancelar</b>       | Rehacer                 |
| 414871 | de Notas                                       | Concentración Fines personales |                                                                                                    | Solicitado            | [Anular]<br>[Continuar] |
| 414872 | Ranking<br>Actual                              | Actual                         |                                                                                                    | Solicitado [Anular]   | [Continuar]             |
| 414873 | de Notas                                       | Concentración Fines personales |                                                                                                    | Entregado [Descargar] | [Rehacer]               |
|        |                                                | << PRIMERA<br>< ANTERIOR       | PRÓXIMO ><br>ÚLTIMO >>                                                                                |                       |                         |
|        |                                                |                                |                                                                                                    |                       |                         |

**Figura 21.** Mensaje de confirmación.

Al presionar el botón Rehacer volvemos a la sección "Personalizar Certificado a Solicitar", detallada en la Figura 5 de este documento. A continuación, se sigue el proceso regular

**Casa Central** Av. Brasil 2950, Valparaíso - Chile Tel.: (56-32) 227 3000 - 227 3078 Fax: (56-32) 221 2746 Casilla: 4059

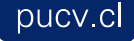

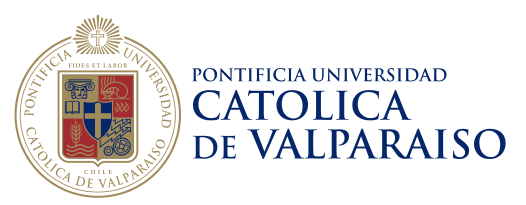

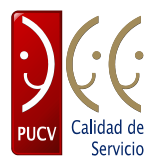

para emitir el certificado, esta vez sin cobro, dado que el alumno ya canceló el monto del certificado en primera instancia.

### <span id="page-19-0"></span>*4.2 Anular certificado*

Para anular un certificado, se busca en la sección "Listado Certificado" y se selecciona la acción "*Anular*".

| 414871 | de Notas          | Concentración Fines personales |              |           |              | Solicitad <sup>6</sup> | <b>IAnular</b><br>Continuar    |
|--------|-------------------|--------------------------------|--------------|-----------|--------------|------------------------|--------------------------------|
| 414872 | Ranking<br>Actual | Actual                         |              |           |              | Solicitado             | <b>[Anular]</b><br>[Continuar] |
| 414873 | de Notas          | Concentración Fines personales |              |           |              | Entregado              | [Descargar]<br>[Rehacer]       |
|        |                   | << PRIMERA                     | < ANTERIOR 1 | PRÓXIMO > | $OLTIMO \gg$ |                        |                                |

**Figura 22.** Seleccionar acción Anular.

Inmediatamente, se despliega el siguiente mensaje de confirmación.

| 349039 | AΙι<br>rec               | <b>Entregar Certificado</b>    |                 |                                                         |                    | $\boldsymbol{\mathsf{x}}$          |
|--------|--------------------------|--------------------------------|-----------------|---------------------------------------------------------|--------------------|------------------------------------|
| 384405 | Alt<br>reo               |                                |                 | ¿Está seguro de entregar el Certificado Número: 414871? |                    |                                    |
| 384406 | Alt<br>reo               |                                |                 |                                                         | Cancelar           | <b>Anular</b>                      |
| 384527 | Alumno<br>regular Activo | Movilización<br>interurbana    |                 | ANGELICA MARIA<br>CASALETTI LOYOLA                      | Guardado<br>Alumno |                                    |
| 414871 | de Notas                 | Concentración Fines personales |                 |                                                         | Solicitado         | [Anular]<br>[Continuar]            |
| 414872 | Ranking<br>Actual        | Actual                         |                 |                                                         | Solicitado         | [Anular]<br>[Continuar]            |
| 414873 | de Notas                 | Concentración Fines personales |                 |                                                         |                    | Entregado [Descargar]<br>[Rehacer] |
|        |                          | << PRIMERA                     | < ANTERIOR<br>1 | PRÓXIMO ><br>ÚLTIMO >>                                  |                    |                                    |

**Figura 23.** Mensaje de confirmación.

**Casa Central** Av. Brasil 2950, Valparaíso - Chile Tel.: (56-32) 227 3000 - 227 3078 Fax: (56-32) 221 2746 Casilla: 4059

20

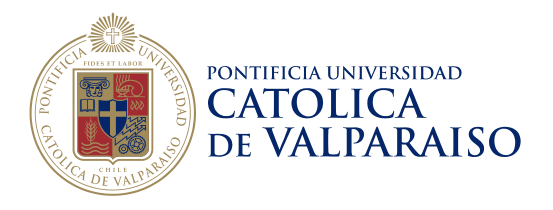

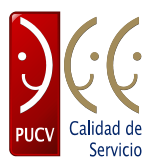

Al presionar el botón "Anular" aparece un nuevo mensaje de confirmación, esta vez en la parte superior de la página.

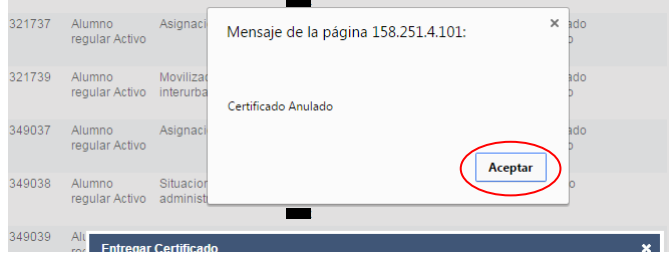

**Figura 24.** 2do Mensaje de confirmación.

Al presionar el botón "Aceptar" volvemos a la sección Listar certificado donde se realizó inicialmente la búsqueda. Se puede observar en la siguiente figura que el estado del certificado cambió a "Anulado", completando así la acción.

| 384527 | Alumno<br>regular Activo | Movilización<br>interurbana    |            |           | ANGELICA MARIA<br>CASALETTI LOYOLA | Guardado<br>Alumno |                                    |
|--------|--------------------------|--------------------------------|------------|-----------|------------------------------------|--------------------|------------------------------------|
| 414871 | de Notas                 | Concentración Fines personales |            |           |                                    | Anulado            |                                    |
| 414872 | Ranking<br>Actual        | Actual                         |            |           |                                    | Solicitado         | [Anular]<br>[Continuar]            |
| 414873 | de Notas                 | Concentración Fines personales |            |           |                                    |                    | Entregado [Descargar]<br>[Rehacer] |
|        |                          | << PRIMERA                     | < ANTERIOR | PRÓXIMO > | ÚLTIMO >>                          |                    |                                    |

**Figura 25.** Certificado Anulado.

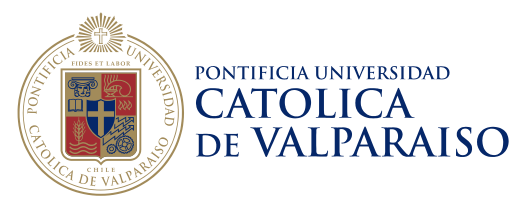

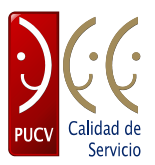

## <span id="page-21-0"></span>*4.3 Descargar archivo PDF de Certificado*

Para descargar un certificado se busca en la sección Listado Certificado y se selecciona la acción "*Descargar*".

| 414871 | de Notas          | Concentración Fines personales |            |           |           | Anulado    |                                |
|--------|-------------------|--------------------------------|------------|-----------|-----------|------------|--------------------------------|
| 414872 | Ranking<br>Actual | Actual                         |            |           |           | Solicitado | [Anular]<br>[Continuar]        |
| 414873 | de Notas          | Concentración Fines personales |            |           |           |            | Entregado Descargar<br>Renacer |
|        |                   |                                |            |           |           |            |                                |
|        |                   | << PRIMERA                     | < ANTERIOR | PRÓXIMO > | ÚLTIMO >> |            |                                |

**Figura 26.** Seleccionar acción Descargar.

Inmediatamente, se descarga un archivo PDF con el certificado en la pestaña inferior de la pantalla como muestra la figura.

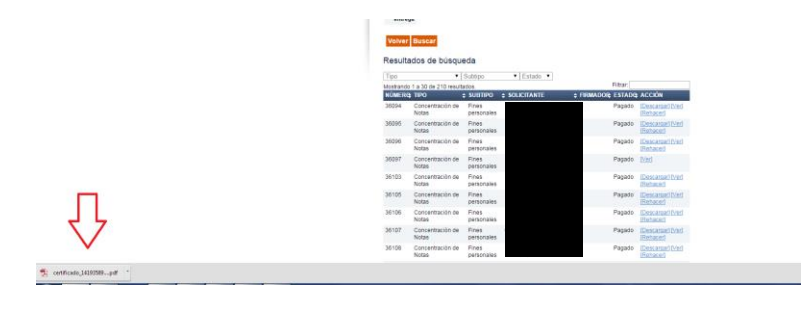

**Figura 27.** Archivo PDF certificado.

Al abrir el archivo se puede visualizar el certificado emitido.

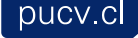

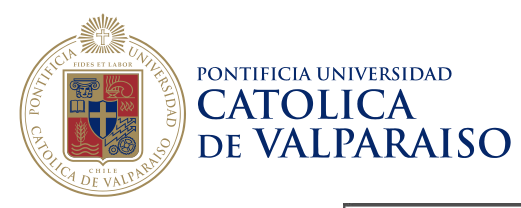

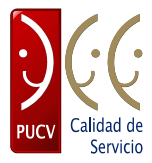

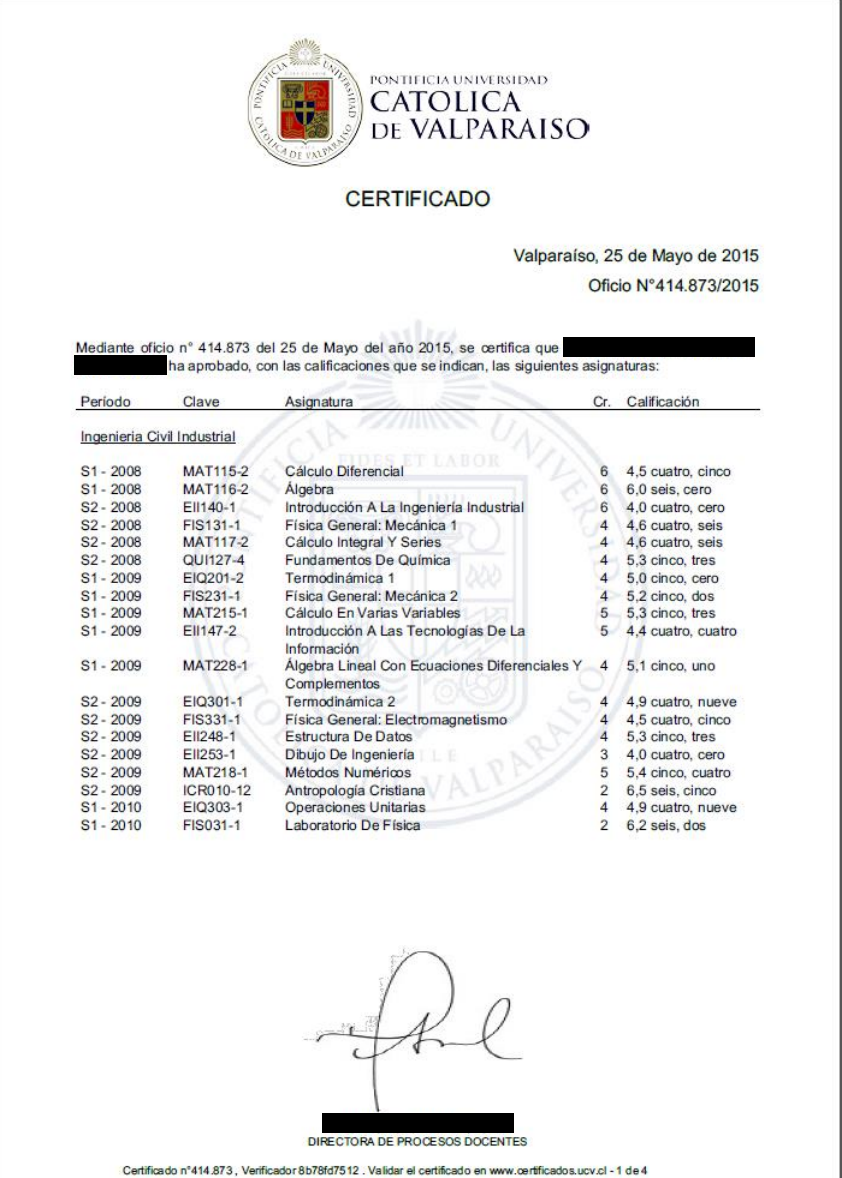

**Figura 28.** Certificado emitido.

**Casa Central** 

Av. Brasil 2950, Valparaíso - Chile Tel.: (56-32) 227 3000 - 227 3078 Fax: (56-32) 221 2746 Casilla: 4059

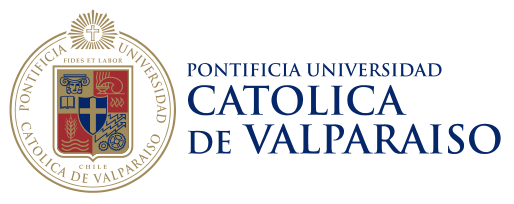

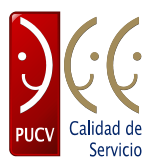

# <span id="page-23-0"></span>**5 Listado Ranking**

Una vez en el Navegador Académico seleccionar la opción "Listados Ranking" en la sección ADMINISTRACIÓN en el menú.

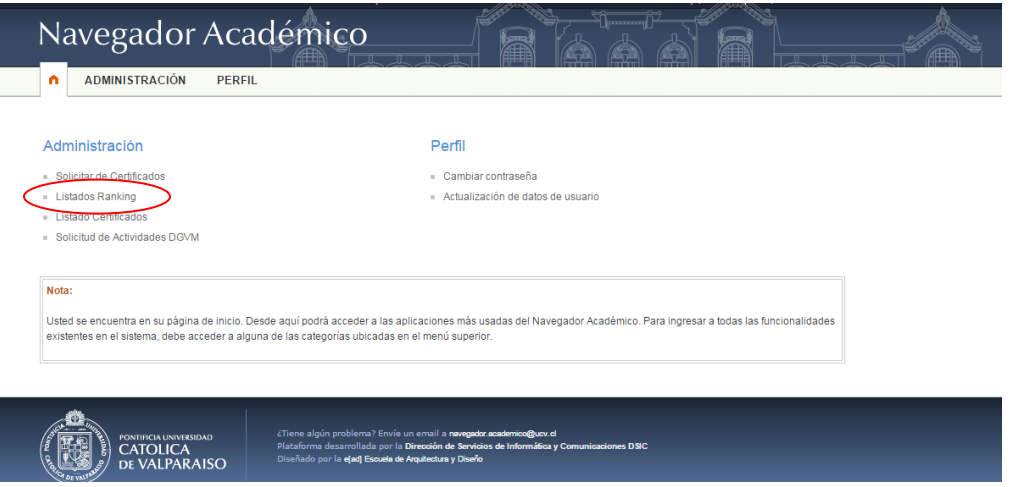

**Figura 29.** Página de inicio.

A continuación, deberá seleccionar el Tipo de Certificado de Ranking que desea listar con la Carrera y la Promoción asociada. Y luego seleccionar el botón Continuar.

| Navegador Académico                                                                              | 狦                                                               | 瞒                                                                              | hoocoocool | 狦 |
|--------------------------------------------------------------------------------------------------|-----------------------------------------------------------------|--------------------------------------------------------------------------------|------------|---|
| <b>ADMINISTRACIÓN</b><br>n                                                                       | <b>PERFIL</b>                                                   |                                                                                |            |   |
| <b>Certificados</b><br>Solicitar certificados<br>Listado certificados<br><b>Elistado ranking</b> | Listados de Ranking<br><b>Tipo de Certificado</b><br>de Ranking | Seleccione atributos para generar el listado de ranking<br>Ranking de Titulo v |            |   |
|                                                                                                  | Carrera                                                         | <b>AGRONOMIA</b>                                                               |            |   |
|                                                                                                  | Promoción 2015 v                                                |                                                                                |            |   |
|                                                                                                  |                                                                 |                                                                                |            |   |

**Figura 30.** Listados de Ranking.

El resultado de esta acción será el listado de la Promoción de alumnos para la Carrera seleccionada, el cual se generará dentro de la misma ventana. Como muestra a continuación la Figura 30.

**Casa Central** Av. Brasil 2950, Valparaíso - Chile Tel.: (56-32) 227 3000 - 227 3078 Fax: (56-32) 221 2746 Casilla: 4059

24

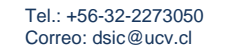

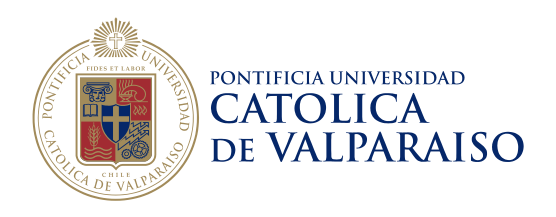

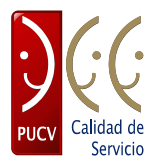

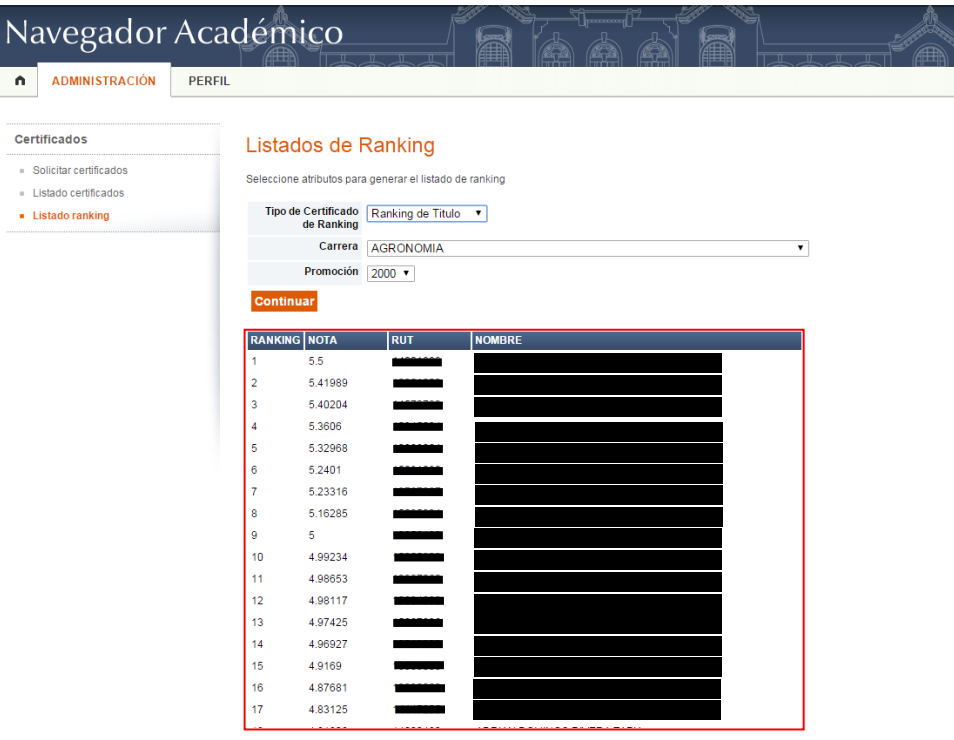

**Figura 31.** Resultado Listados de Ranking.

**Casa Central** Av. Brasil 2950, Valparaíso - Chile Tel.: (56-32) 227 3000 - 227 3078<br>Fax: (56-32) 227 3000 - 227 3078 Casilla: 4059

pucv.cl

Tel.: +56-32-2273050 Correo: dsic@ucv.cl